## **LPR IP camera**

**User manual** 

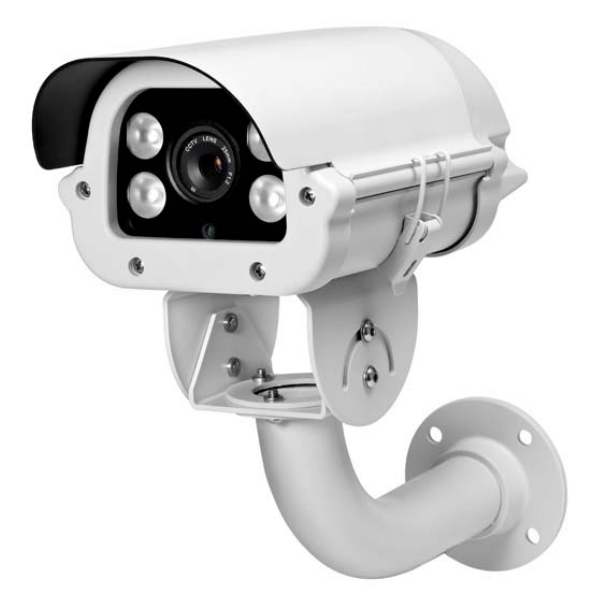

- **1. Features**
- **2. Technical Parameter**
- **3. Installation and setting**
- **4. Login and Function Setting**
- **4.1 Login**
- **4.2 TF Card Format & Browser**
- **4.3 Media Setting** 
	- **4.3.1 Video Setting**
	- **4.3.2 Image Setting**
	- **4.3.3 Audio Setting**
- **4.4 Network Setting** 
	- **4.4.1 Network**
	- **4.4.2 ONVIF**
	- **4.4.3 P2P**
- **4.5 Alarm Setting** 
	- **4.5.1 Alarm in**
	- **4.5.2 Motion Detection Setting**
	- **4.5.3 Alarm Setting**
- **4.6 Advanced Settings** 
	- **4.6.1 User Setting**
	- **4.6.2 Auto Snap**
	- **4.6.3 E-mail Alarm Setting**
	- **4.6.4 FTP Server Setting**
- **4.7 System Setting** 
	- **4.7.1 Time Setting**
	- **4.7.2 Browser SD Card content**
- **4.8 Default Factory Settings and Ports**

The camera adopts 2.1 Mega Pixel 1/2.8" SONY Exmor progressive scan CMOS sensor, featured WDR, low illumination, high definition. Special LPR technology applied: Highlight Compression (HLC) adjustable, multi-section shutter speeds, LED illuminators brightness adjustable, AGC adjustable, digital display setting, automatic snapshot and FTP upload, etc.

Easy setting: no need professionals, no need client software. Manual setting all the function on control board inside camera. Connect NVR or computer, playback video, pause and see license plates clearly.

## **1 Features:** .

1. 2.0mega pixel SONY Exmor CMOS sensor, progressive scan, WDR, low illumination, high definition

2. Embedded intelligent algorithms for best viewing license plate day and night.

3. ONVIF protocol, GB28181 protocol, compatible with main NVR manufacturer, Hikvision, Dahua, etc.

4. HLC (highlight compression) function, auto shift from daytime setting mode to night setting mode. Good anti-headlights night effect. 5. WDR adjust

6. 1-3 lanes surveillance.

7. Shutter speed adjustable: 6 traffic modes selectable: 30KM/H, 60KM/H, 90KM/H,120KM/H,150KM/H,180KM/H standard mode

8. Easy setting: no need professionals, no need client software. Manual setting all the function on control board inside camera. Connect N VR or computer, playback video, pause and see license plates clearly.

Varifocal lens: f=6-22mm

1.8 Inch LCD display menu: LED luminance value, HLC intensity, AGC value, current traffic mode...ETC

11. 4 PCS white bright lights.Color image at night. Night vision distance <20 M. Luminance

Add + / decrease-, adjustable no matter in daytime or at night. Auto shift from daytime setting mode to night setting mode.

12. IP66, waterproof. . High quality double shield housing.Heater, FAN Option

13. Support auto snapshot number plates when connection with inductive loops, etc trigger.

Snapshot JPG images store in TF card (max.32G) and/or FTP server. (TF card excluded).

14. double front glasses to avoid light halo and spot when LED is ON.

15.IR illuminator option, black & white image at night.

### **Applicable in: freeway, city road, country road, entrance/exit of community, school, hospital, industrial park, parking lot or garage, toll gate, etc. Surveillance place**

## **2**.**Technical Parameter**

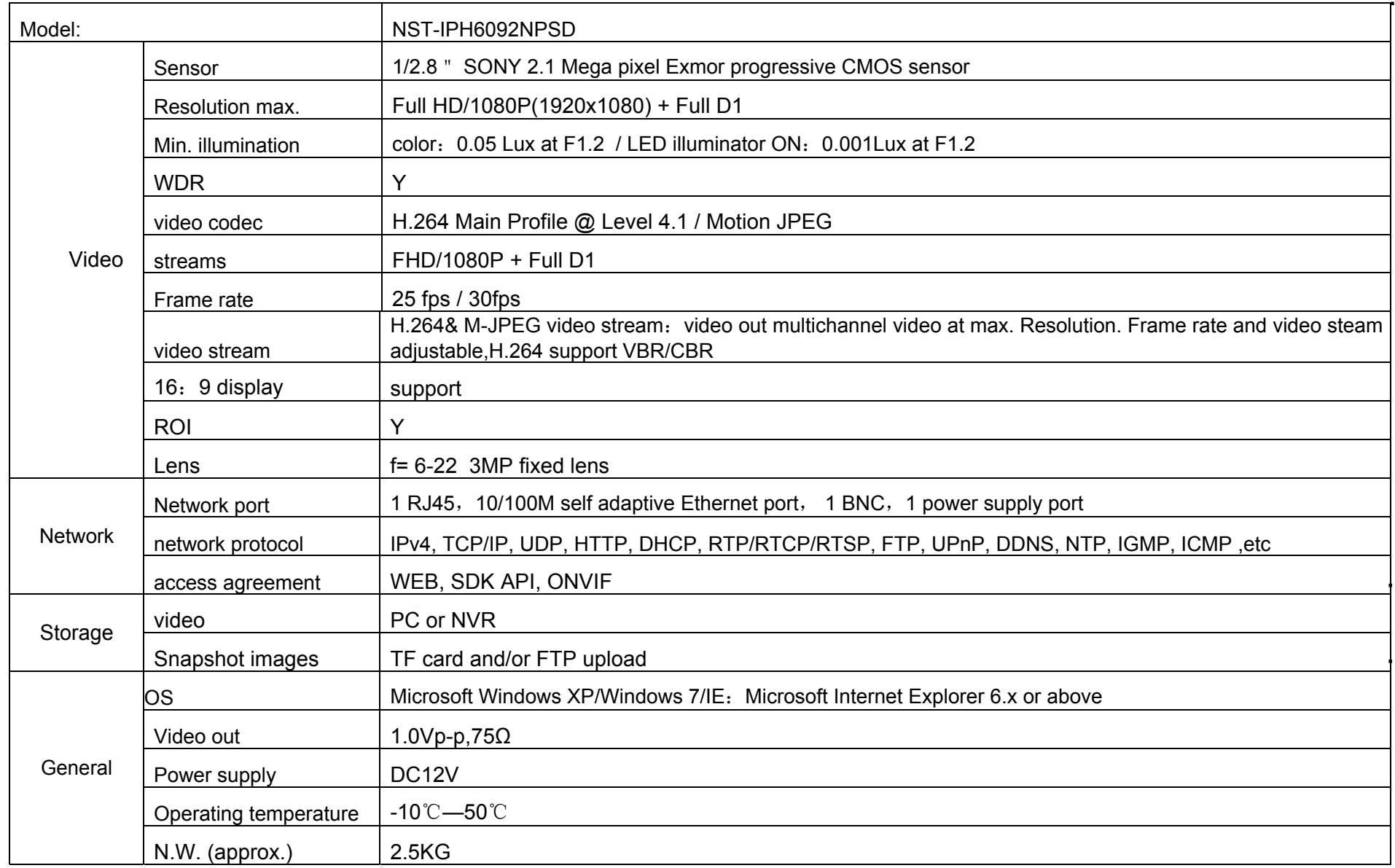

 $\blacksquare$  $\mathbf{r}$ 

# **3. Installation and setting**

3.1Connect DC12V power supply, if the upper casing is open, the indicator light is on

3.2When the image appears in the monitor, adjust the focus and Iris to get clear image. Surveillance area: max. 5-8 meters wide.

3.3Digital display: current traffic mode and its parameters.

To select various traffic mode by Rocker Switch UP or DOWN. The indicator is ON for the selected traffic mode. Five traffic

modes following:

License plate camera parameters control on LCD display (menu) and left and right (parameter setting keys) 3.3.1 License plate camera setting environment mode: Parking mode, Road mode. Factory default: Parking mode.

3.3.2 Support speed: 30km / h, 60km / h ,, 90km / h ,, 120km / h ,, 150km / h ,, 180km / h, the Factory default: 30km / h

3.3.3 HSBLC 4 levels: Auto, Low mode, Mid mode, High mode, The higher mode Factory default: Mid mode

3.3.4WDR 4 levels: Closed, Low mode, Mid mode, High mode, The higher mode Factory default: Auto 3.3.5Environmental Brightness 4 levels: Auto, Low mode, Mid mode, High mode, The higher mode Factory default: Low mode

3.3.6 Light brightness, 13 levels adjustable, users can make adjustments with the actual effect of the plate according to site

3.3.7 The photosensitive start value, the photosensitive start values are 13 adjustable, the value greater, the brightness darker. Factory default: 7 Level

3.3.8 3D Noise Reduction 4 levels: Auto, Low mode, mid mode, High mode, the higher mode Factory default: Auto

3.3.9Language: Chinese, English . Factory default: English

3.4 NVR access protocol: ONVIF, port: 8080

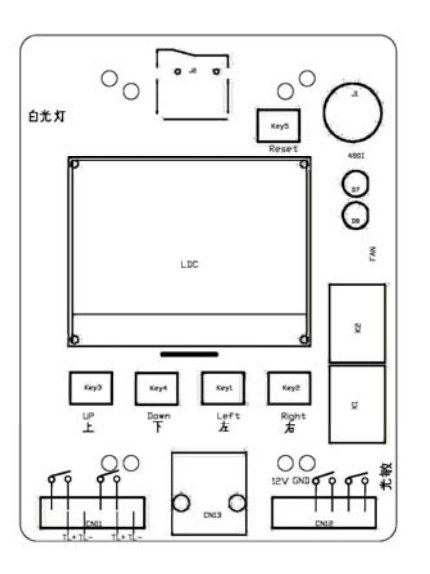

# **4. Login and Function Setting**

## **4.1 Login**

Connect PC or NVR via internet for live view or recording when finish setting. Using main Browsers (e.g.: IE browser) Default Factory IP Address: 192.168.1.10 Default Factory User Name: admin Default Factory Password: admin

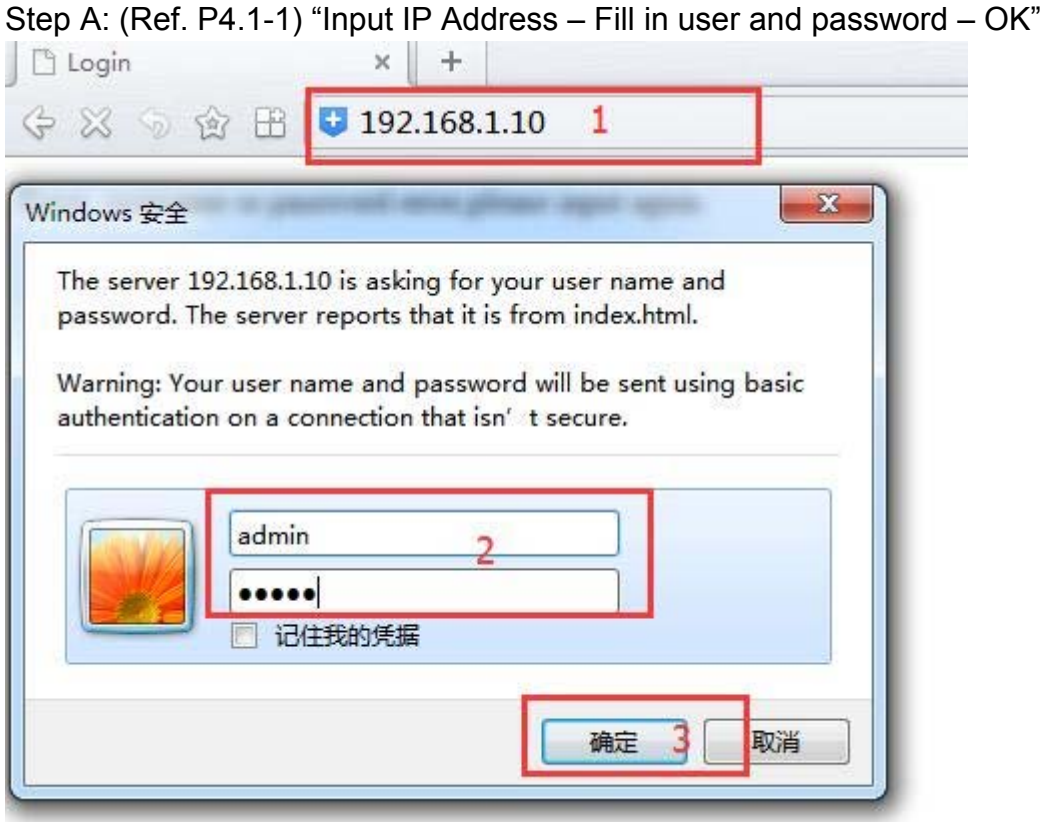

(P4.1-1)

#### Step B: (Ref. P4.1-2) Download and install the "ActiveX" plug-in

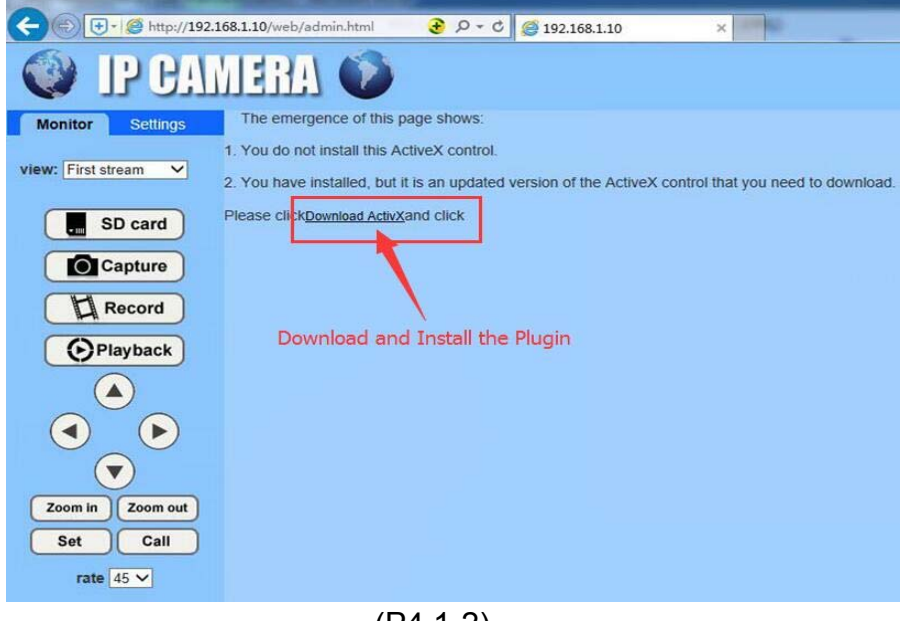

(P4.1-2)

#### Step C: (Ref P4.1-3) " English - PC View"

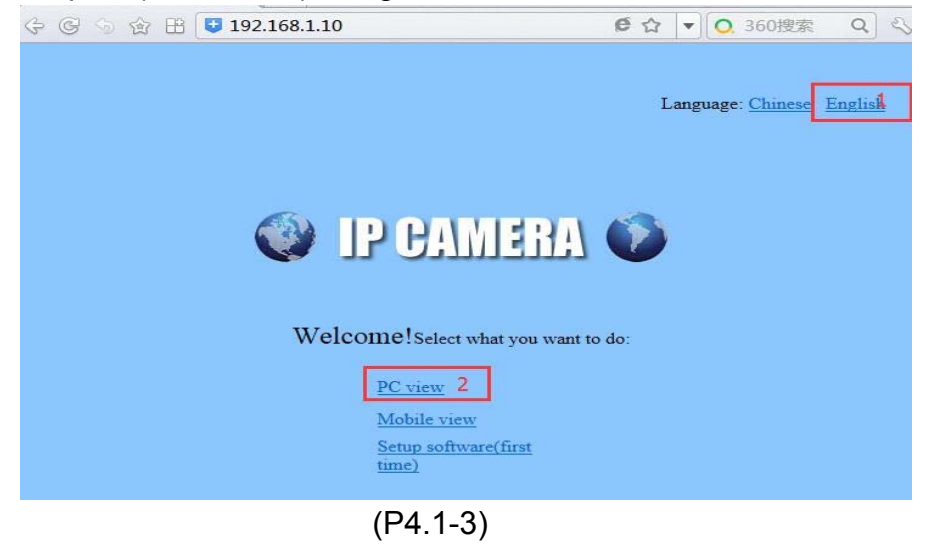

## **4.2 TF Card Format & Browser**

Step: (Ref P4.2-1) "Settings - System – Device Information – Format SD Card as FAT32 – Browser SD Card " Tip: This step is very important. SD Card formatted as your first using.<br> **E** http://192.168.1.10/web/ $\epsilon \times || + ||$ 

×

S < R U 192.168.1.10/web/admin.html e ☆  $G G$ **CAMERA Monitor Settings** Media **Device information Network IPCAM** Device ID: Alarm C6F0SgZ3N0P0L0 Advanced Device Type: System LAN Network connection: Time Initialize Current Client: Device information System Log V6.1.1.2.1-20150909 Software Version:  $\overline{z}$  $V1.0.1$ Webware Version: 00:E0:F8:22:11:8F Mac address: 192.168.1.10 IP address: 255.255.255.0 Subnet mask: 192.168.1.1 Gateway: 192.168.1.1 Primary DNS: Secondary DNS: UPnPstatus: Failed Manufacture's DDNS status: Noenable Third Party DDNS status: Noenable  $\overline{4}$  $\overline{3}$ **Start Time** 2016-05-12 08:21:29 Card free space: 29656MB total space: 2 Browser SD Card. Format SD Card as fat32 Unplud SD status: SD Card

(Ref P4.2-1)

## **4.3 Media Setting**

Media Setting is including: Video Setting, Image Setting, Audio Setting

#### **4.3.1 Video Setting**

Steps: (Ref. P4.3.1-1) "Settings – Media - Video"

Tip1: You can set the camera name, vide resolution, stream, frame rate and etc.

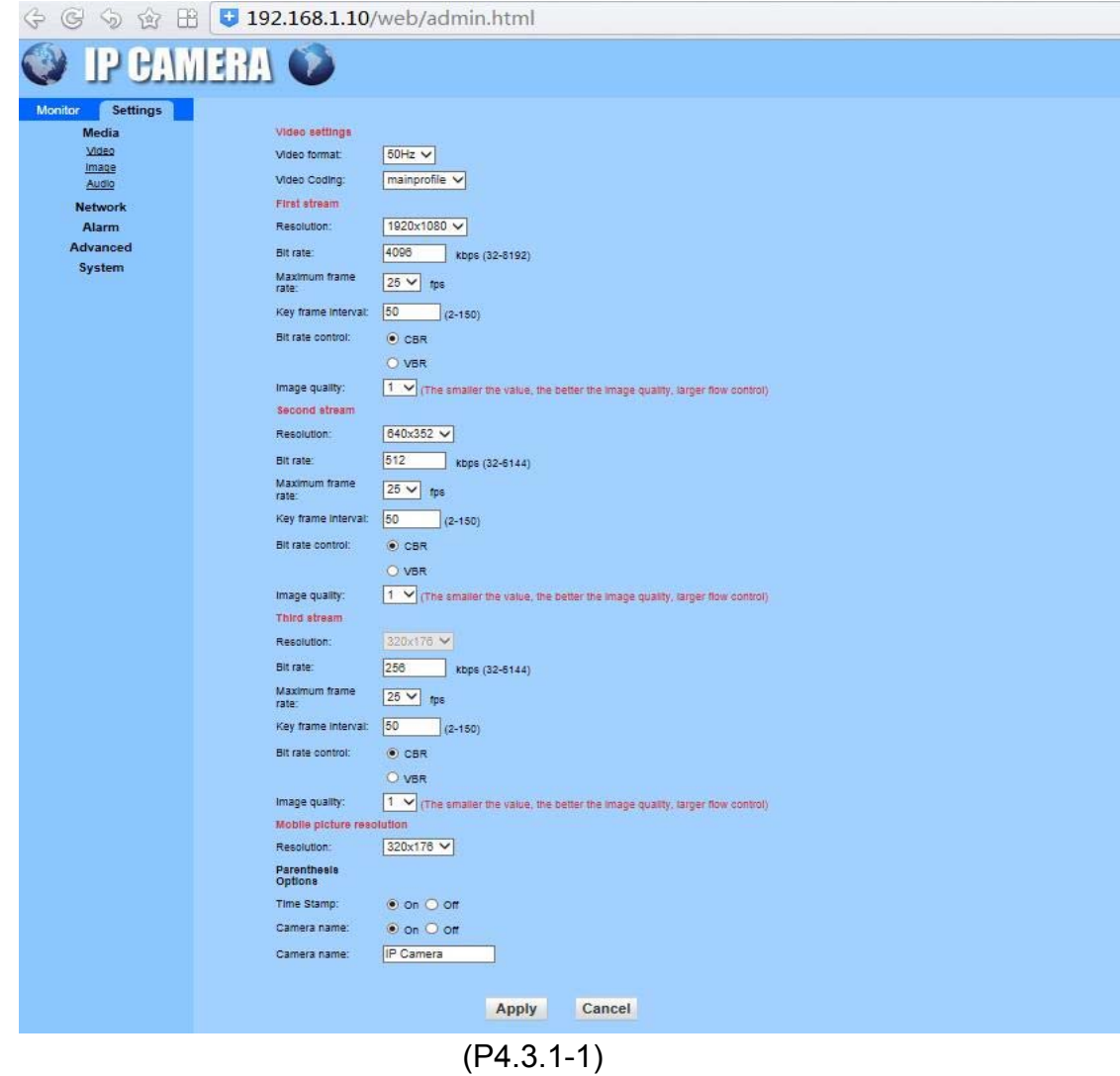

### **4.3.2 Image Setting**

Steps: (Ref. P4.3.2-1) "Settings – Media - Image" Tip1: You can set the image quality, WDR, IR and etc.

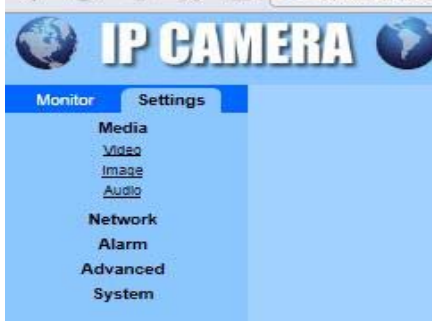

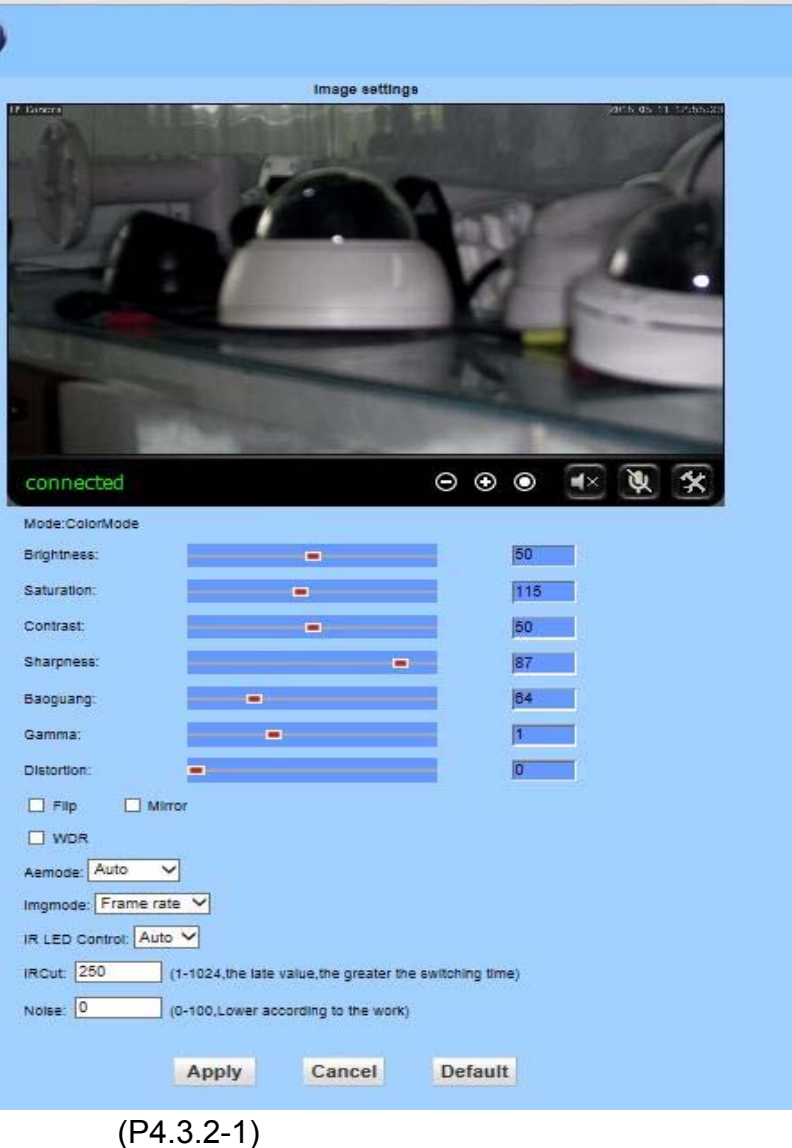

#### **4.3.3 Audio Setting**

Steps: (Ref. P4.3.3-1) "Settings – Media - Audio"

→ → ☆ 由 0 192.168.1.10/web/admin.html **IP CAMERA O** Settings Monitor Media Audio Settinge Mdeo  $G726$   $\vee$ Audio Type: Image Audio First stream **Network** O on @ off Audio Settings: Alarm Second stream Advanced Audio Settings: O on @ off System Third stream O on @ off Audio Settings: Audio input  $MIC$   $\vee$ Input Type: 80 Input volume:  $(1-100)$  $|95|$ Output volume:  $(1 - 100)$ Apply Cancel (P4.3.3-1)

# **4.4 Network Setting**

#### **4.4.1 Network**

Steps: (Ref. P4.4.1-1) "Settings – Network - Network" Tip1: You can set the main network IP and HTTP & RTSP information here.<br>  $\bigoplus_{i=1}^{\infty}$   $\bigoplus_{i=1}^{\infty}$  192168.110/web/admin html

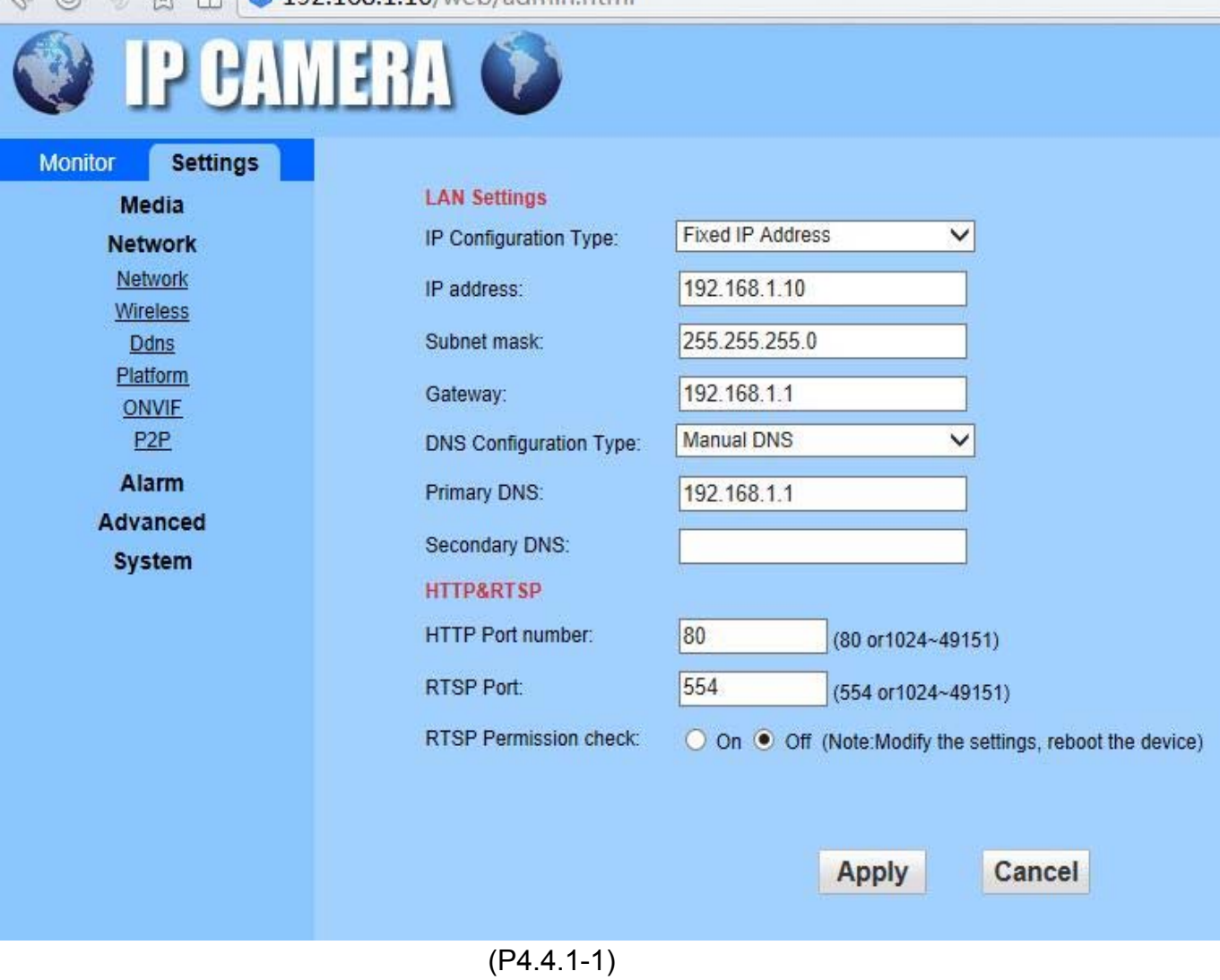

#### **4.4.2 ONVIF**

Steps: (Ref P4.4.2-1) "Settings- Network- ONVIF" Tip1: You can enable the ONVIF here and the port is 8080

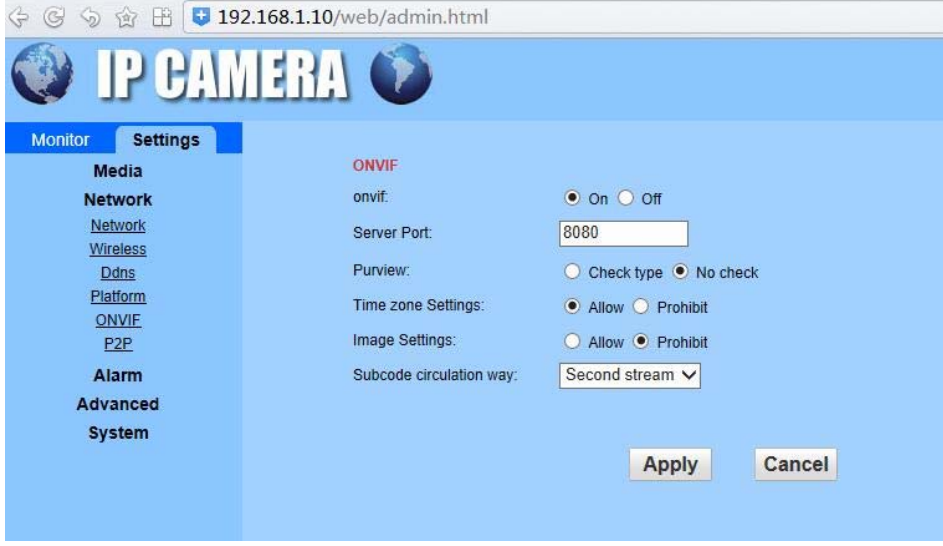

(P4.4.2-1)

#### **4.4.3 P2P**

Steps: (Ref P4.4.3-1) "Settings- Network-P2P" Tip1: This is a function to allow mobile devices to access.

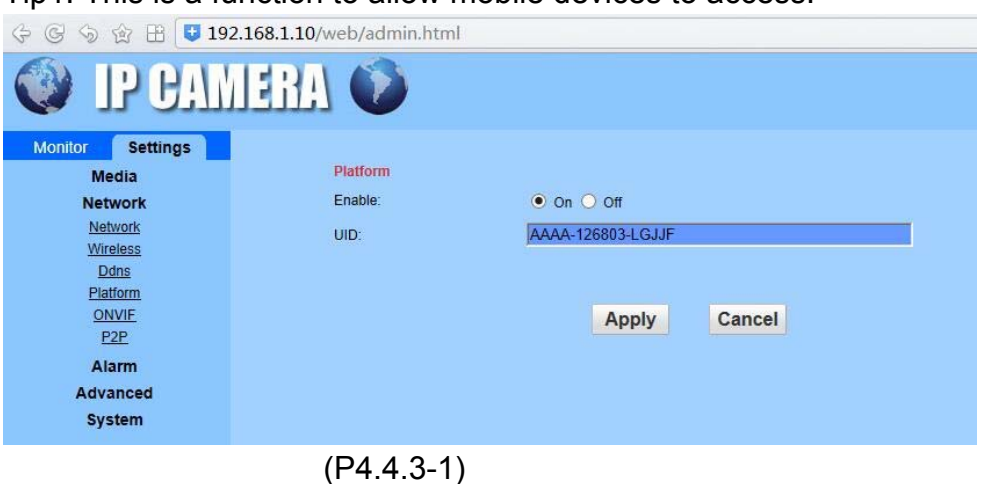

## **4.5 Alarm Setting**

#### **4.5.1 Alarm in**

If you will add external alarm system, please enable it. If no need, leave it. (P4.5.1-1)

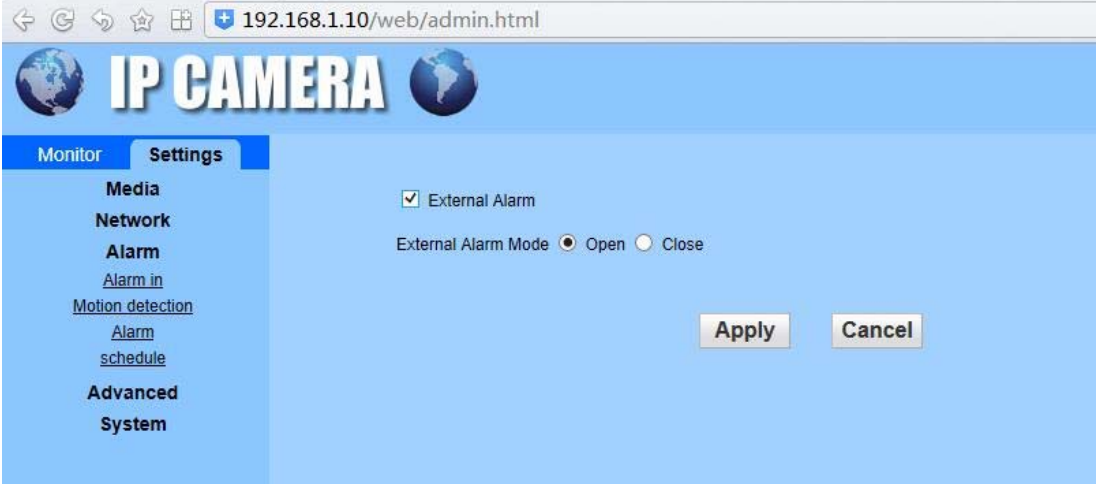

(P4.5.1-1)

#### **4.5.2 Motion Detection Setting**

Steps: (Ref. P4..5.2-1) "Settings – Alarm – Motion detection – Window – Sensitivity - Apply" Tip1: You can choose 1-4 windows and you can move the detection area by mouse Tip2: You can set the sensitivity by moving the bar, will show the specific sensitivity by below.

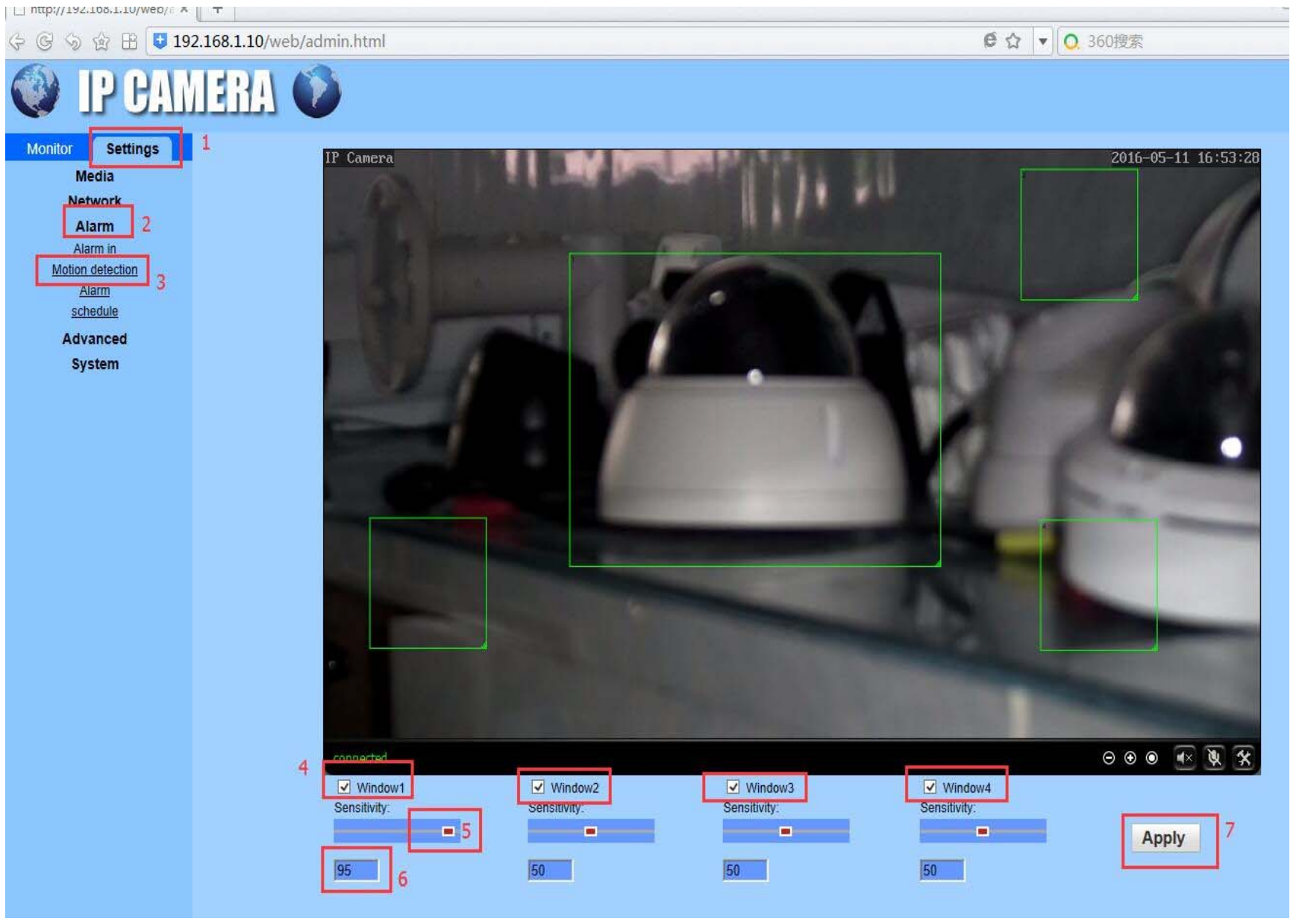

(Ref. P4.5.2-1)

#### **4.5.3 Alarm Setting**

Steps: (Ref. P4.5.3-1) "Settings – Alarm – Alarm – Email Alarm – Picture FTP – Picture SD Card – Image number - Apply" Tip1: You can choose E-mail Alarm, E-mail setting please refer to: **4.6.3**  Tip2: You can choose FTP saving picture, FTP Server Setting please refer to: **4.6.4** Tip3: You can save the picture on SD Card

Tip4: You can choose the number of image capture 1 or 2 or 3.

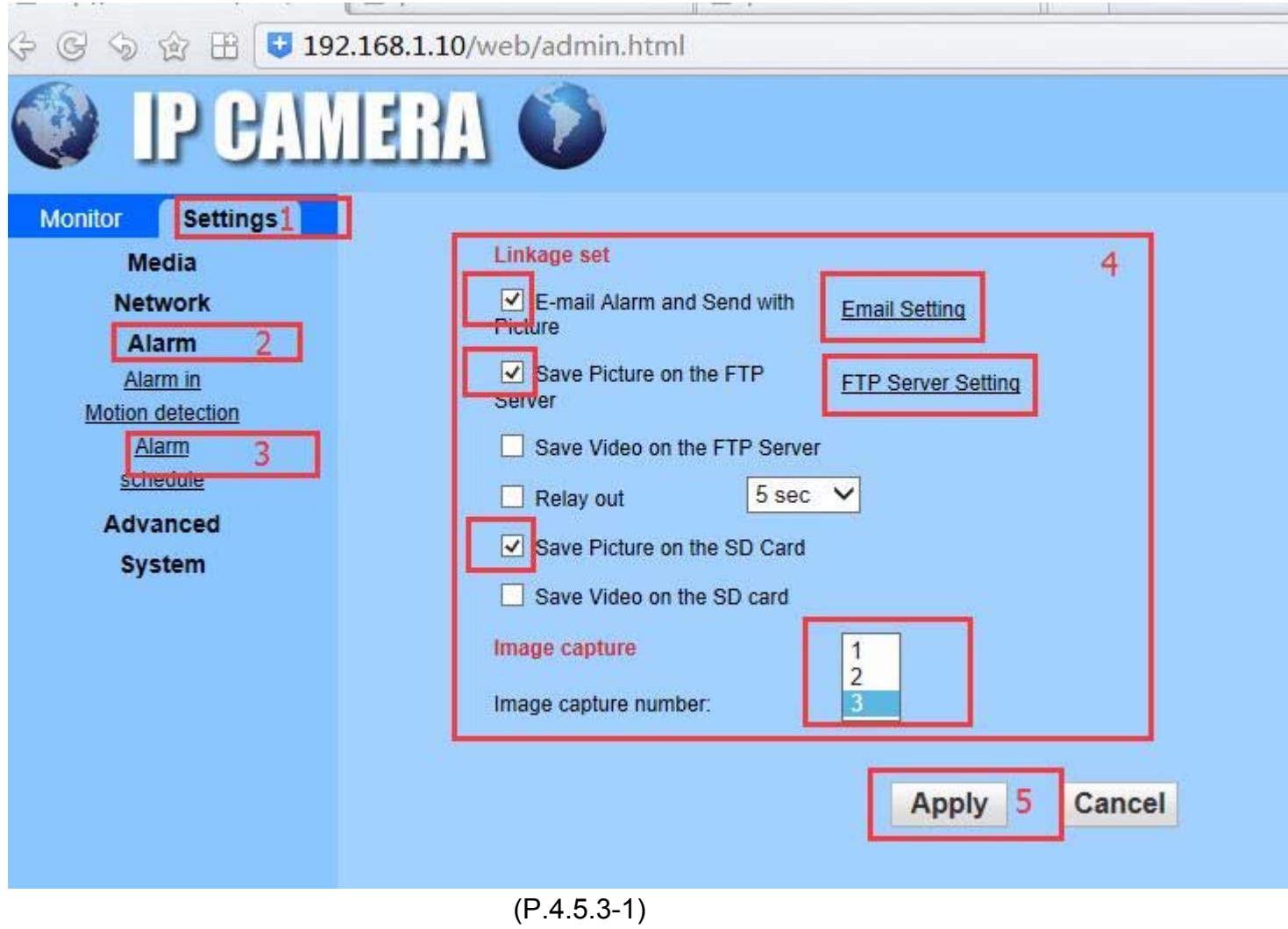

#### **4.6 Advanced Settings**

#### **4.6.1 User Setting**

Steps: (Ref P4.6.1-1) "Settings – Advanced – User – Setting- Apply" Tip1: You can set user account for: Admin, User, Guest.

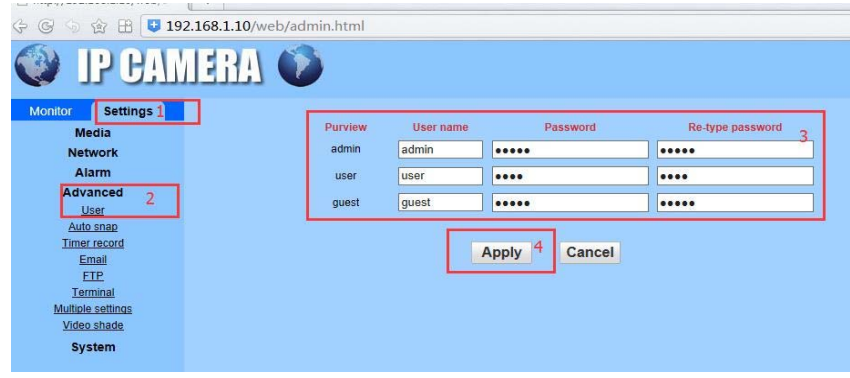

(P4.6.1-1)

#### **4.6.2 Auto Snap**

Steps: (Ref P4.6.2-1) "Settings – Advanced – Auto Snap –Setting - Apply"

Tip1: You can set to save picture on SD Card and the time frequency.

Tip2: You can set to save picture on FTP Server and the time frequency. FTP Server Setting Refer to: **4.6.4**

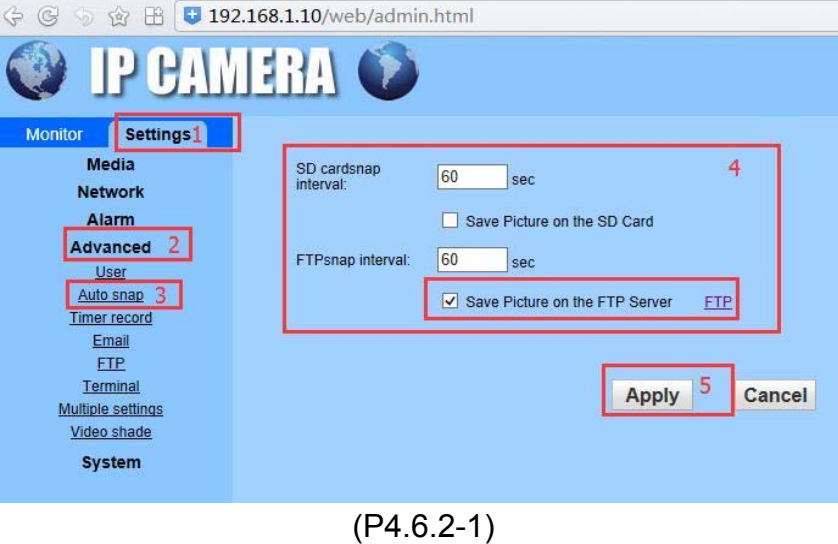

#### **4.6.3 E-mail Alarm Setting**

Steps: (Ref. P4.6.3-1) "Settings- Advanced – Email- Fill in the SMTP information – Test - Apply" Tip1: For SMTP information please inquiry with your email provider.

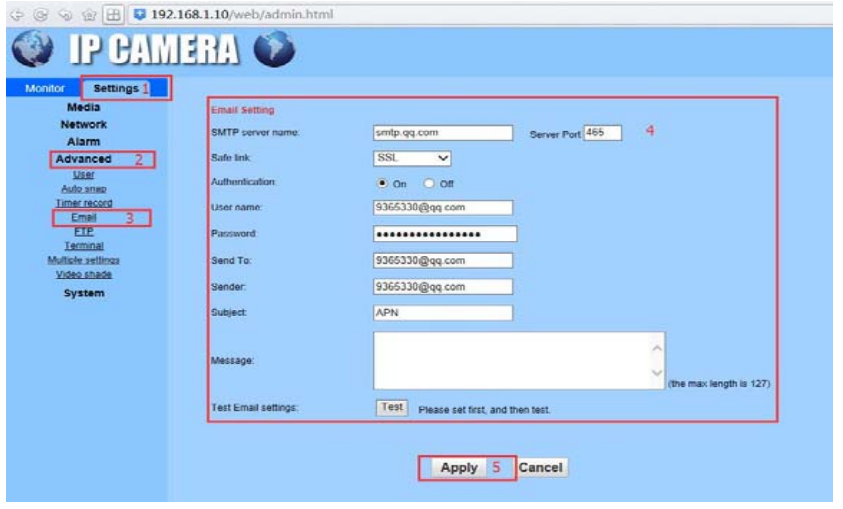

(P4.6.3-1)

#### **4.6.4 FTP Server Setting**

Steps: (Ref. P4.6.4-1) "Setting – Advanced – FTP – Fill in the Server information – Test - Apply"

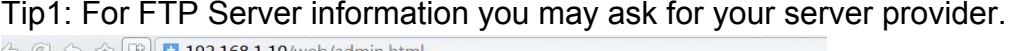

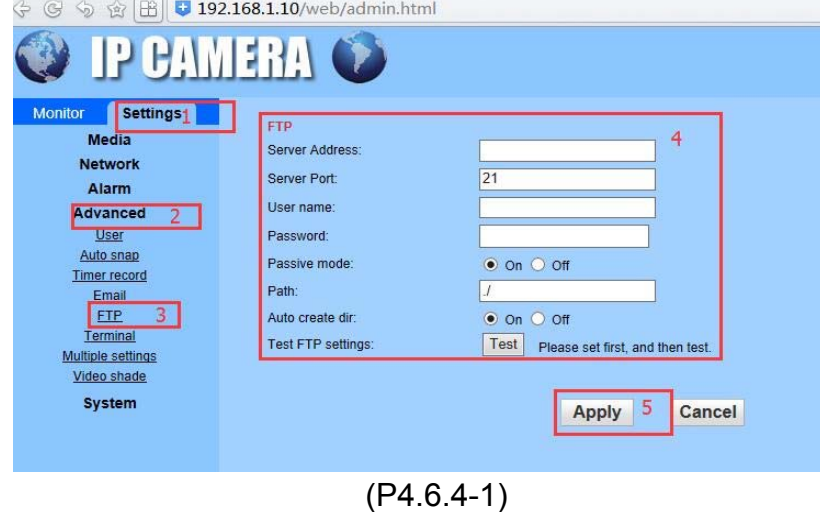

# **4.7 System Setting**

#### **4.7.1 Time Setting**

Steps: (Ref P4.7.1-1) "Settings – System – Time – Choose the time zone and set the NTP - Apply" Tip1: You can set the NTP

Tip2: You can Sync with PC time

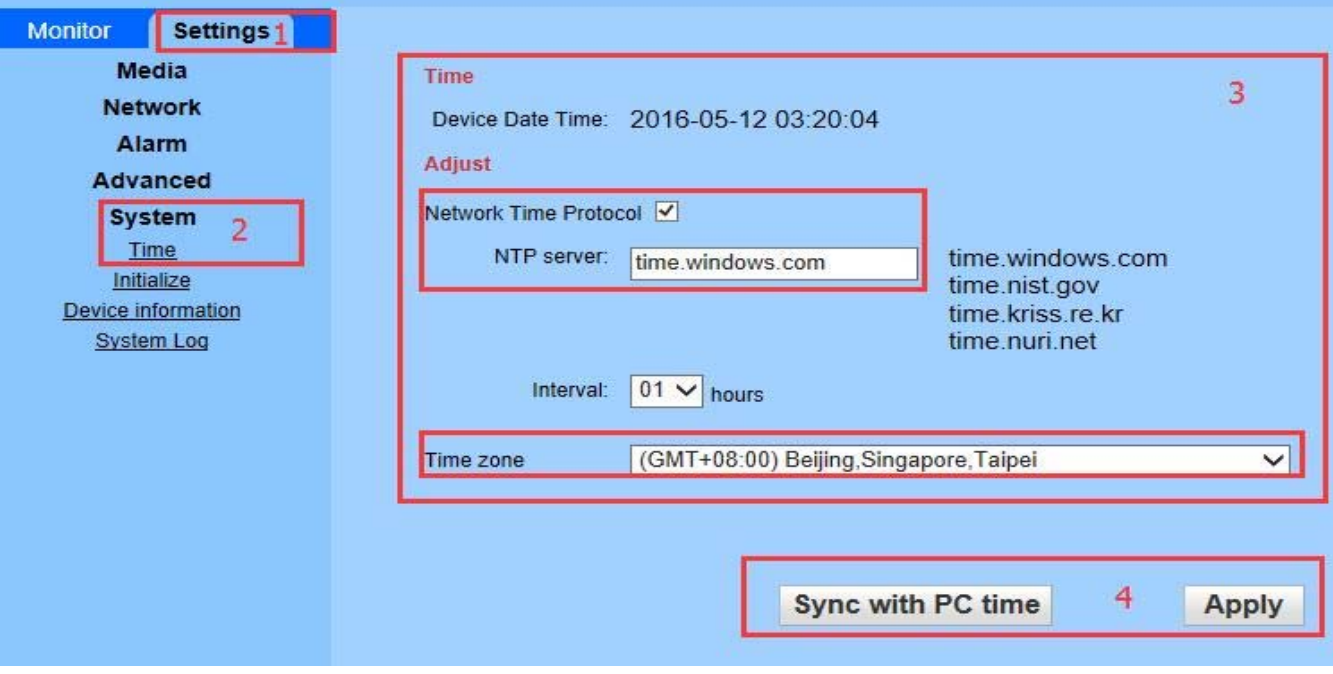

(P4.7.1-1)

#### **4.7.2 Browser SD Card content**

Steps: (Ref P4.7.2-1) "Settings – System – Device Information – Browser SD Card"

#### Index of /sd/

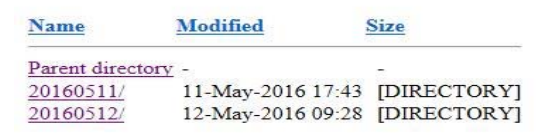

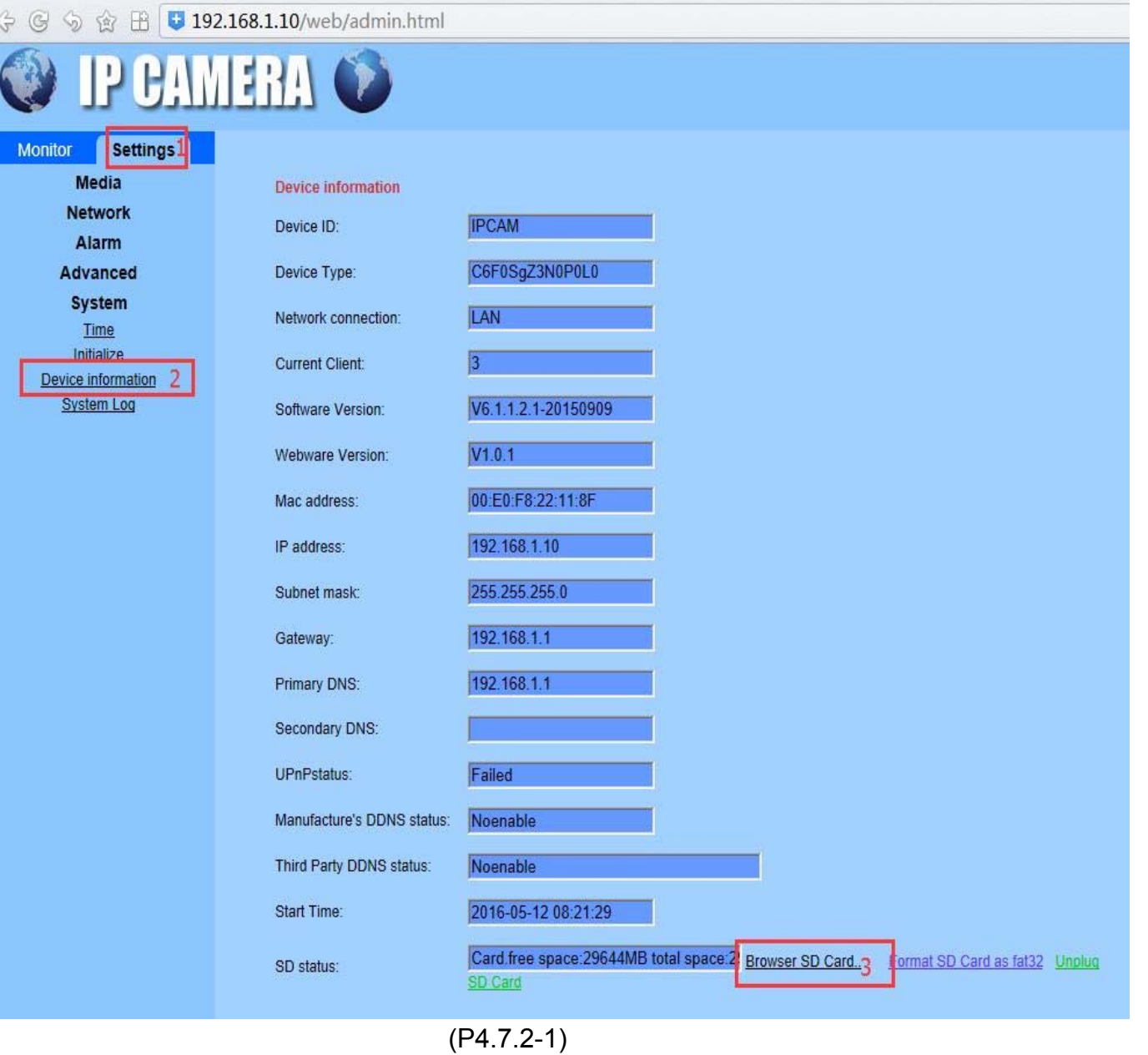

# **4.8 Default Factory Settings and Ports:**

Using main Browsers (e.g.: IE browser) Default Factory IP Address: 192.168.1.10 Default Factory User Name: admin Default Factory Password: admin RTSP Port: 554 ONVIF Port: 8080 (NVR Access protocol is ONVIF) HTTP Port: 80